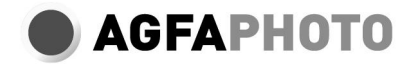

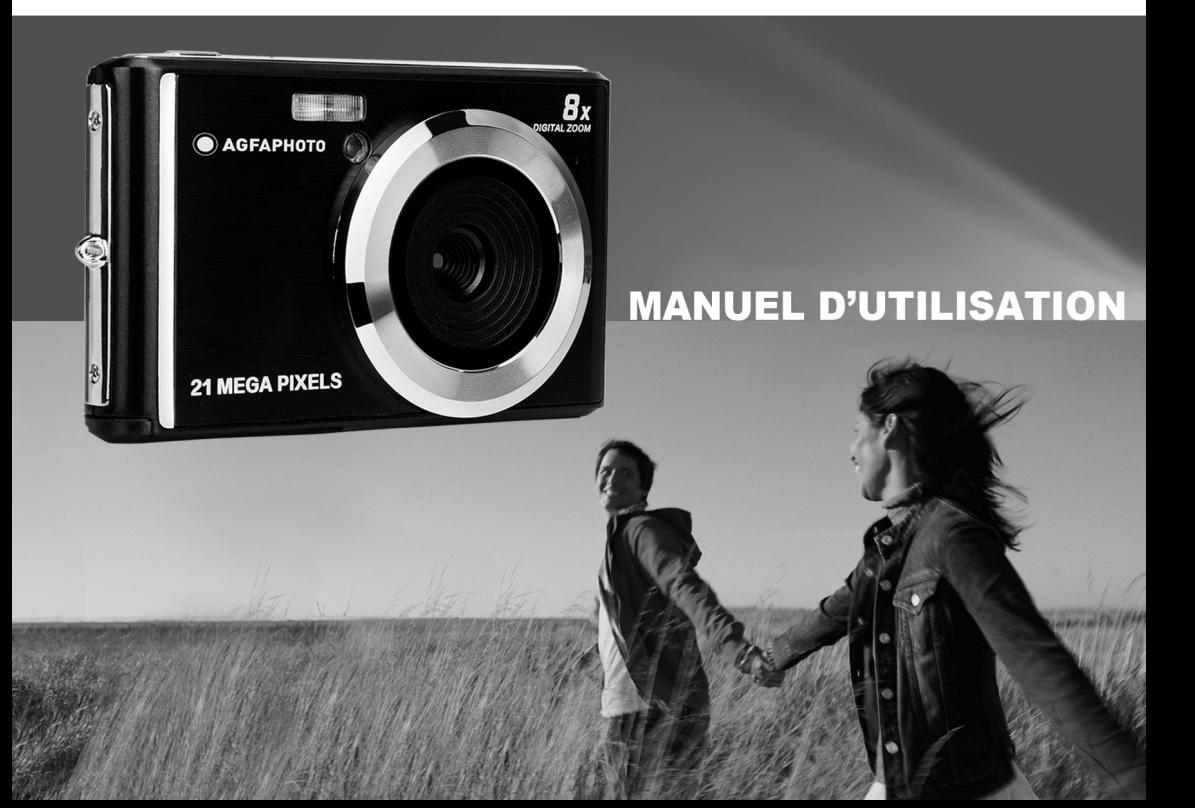

Veuillez lire attentivement ce manuel avant l'utilisation et le conserver pour référence ultérieure. Veuillez d'abord formater votre carte SD dans notre appareil photo numérique lorsque vous commencez à utiliser cette dernière, ou la formater sur un ordinateur.

### Table des matières

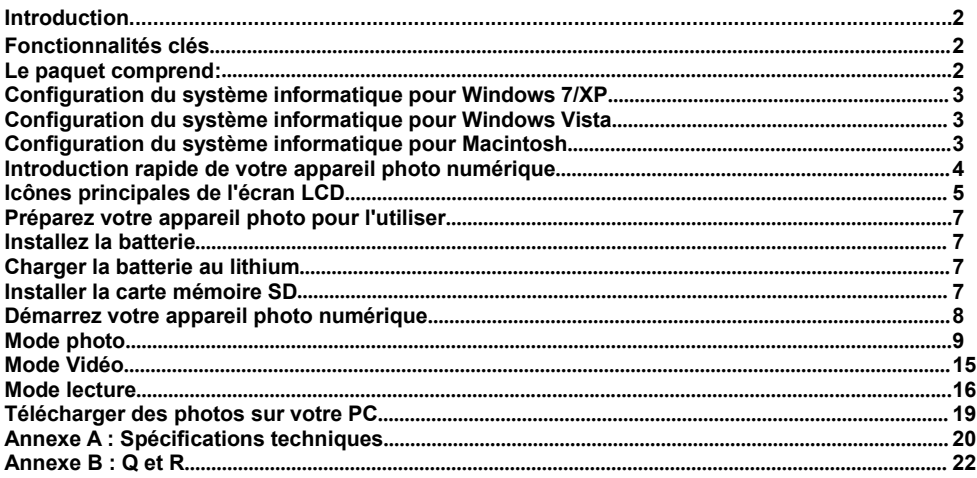

## **Introduction**

Merci d'avoir acheté le produit. Notre appareil photo est capable de prendre des photos HD et d'enregistrer des vidéos de haute qualité. C'est aussi un disque amovible. Veuillez lire attentivement ce manuel avant de l'utiliser.

### <span id="page-3-0"></span>**Fonctionnalités clés**

 Résolution de la vidéo - 1280X720 HD,, 640X480 VGA, 320X240 QVGA. Appareil photo de 21 mégapixels avec 12 options de résolutions numériques- (21 M)5616X3744,(18 M) 4896X3672, (16 M) 4608X3456, (14 M) 4416X3312, (12M) 4000X3000, (10 M) 3648X2736,(8 M) 3264X2448, (7 M HD) 3648X2048, (5 M) 2592X1944, (3 M) 2048X1536, (2 M HD) 1920X1080, (VGA)640x480

- LCD TFT 2.4 pouces
- Zoom numérique 8X
- (AS) Anti-shake
- Détection de visage
- Capture de sourire
- Continue Shot (Continuer la prise de vue)
- Retardateur
- Prend en charge une carte mémoire SD allant jusqu'à 64Go (carte SD de marque certifiée). Nous vous recommandons d'utiliser 32 Go plutôt que 4 Go.

(Vitesse de la carte mémoire : Classe 4 et supérieure)

- Flash intégré<br>• Logiciel PhoT
- Logiciel PhoTags Express pour Édition de photos, Impression, et Partage par courriels, etc.

# <span id="page-3-1"></span>**Le paquet comprend:** Appareil photo numérique

- 
- Câble USB
- Manuel de consignes pour l'utilisateur
- Batterie au lithium

## <span id="page-4-0"></span>**Configuration du système informatique pour Windows 7/XP**

Pour télécharger des photos et des vidéos, votre ordinateur doit respecter les configurations minimales suivantes:

- Processeur Pentium compatible avec Windows 7/XP ou supérieur
- 128 Mo de RAM, 150 Mo d'espace disque disponible
- Interface USB disponible
- Résolution d'écran de 1024 x 768 pixels ou supérieure recommandée
- Adaptateur d'affichage couleur 16 bits ou supérieur

## <span id="page-4-1"></span>**Configuration du système informatique pour Windows Vista**

Pour télécharger des photos et des vidéos, votre ordinateur doit respecter les configurations minimales suivantes :

- Windows Vista ·
- Processeur de 800 MHz et 512 Mo de RAM
- Disque dur de 20 Go avec au moins 15 Go d'espace disponible
- Prend en charge Super VGA Graphics Array
- Interface USB disponible

## <span id="page-4-2"></span>**Configuration du système informatique pour Macintosh**

- Power Macintosh G3 500 MHz ou supérieur
- Version Mac OS X, 10.5.Version X ou antérieure
- Au moins 128 Mo de RAM disponibles (256 Mo recommandés), 150 Mo d'espace disque disponibles
- Affichage 800 X 600 ou plus haute résolution pour Mégapixels

**Remarque :** Le logiciel PhoTags Express est incompatible avec le système Macintosh, mais l'appareil photo numérique peut être utilisé comme disque amovible.

## <span id="page-5-0"></span>**Introduction rapide de votre appareil photo numérique**

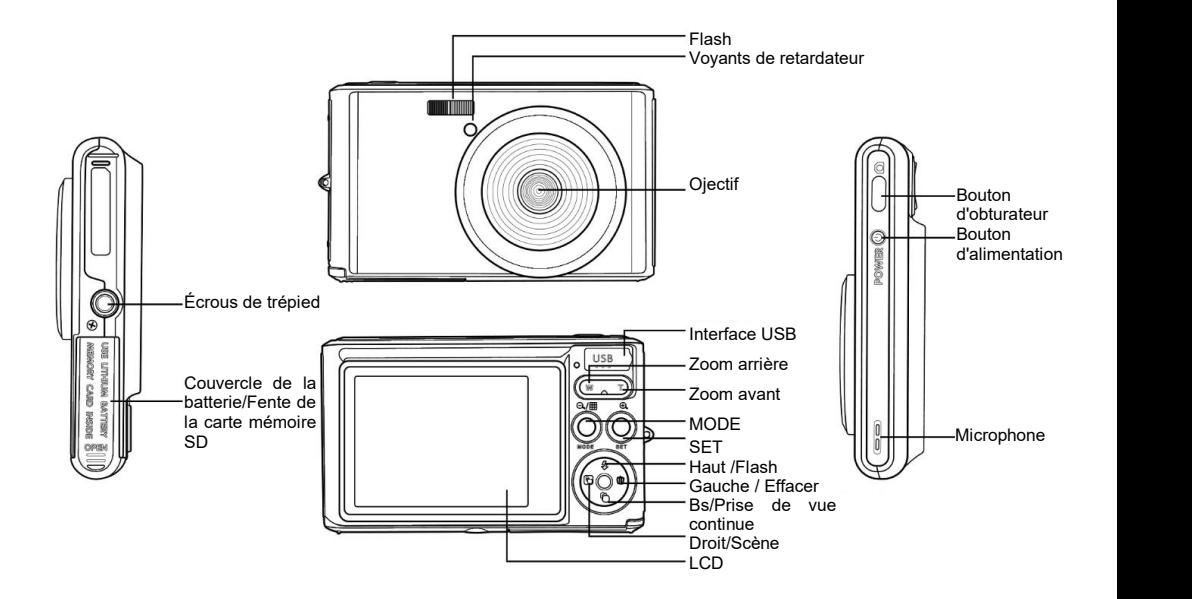

<span id="page-6-0"></span>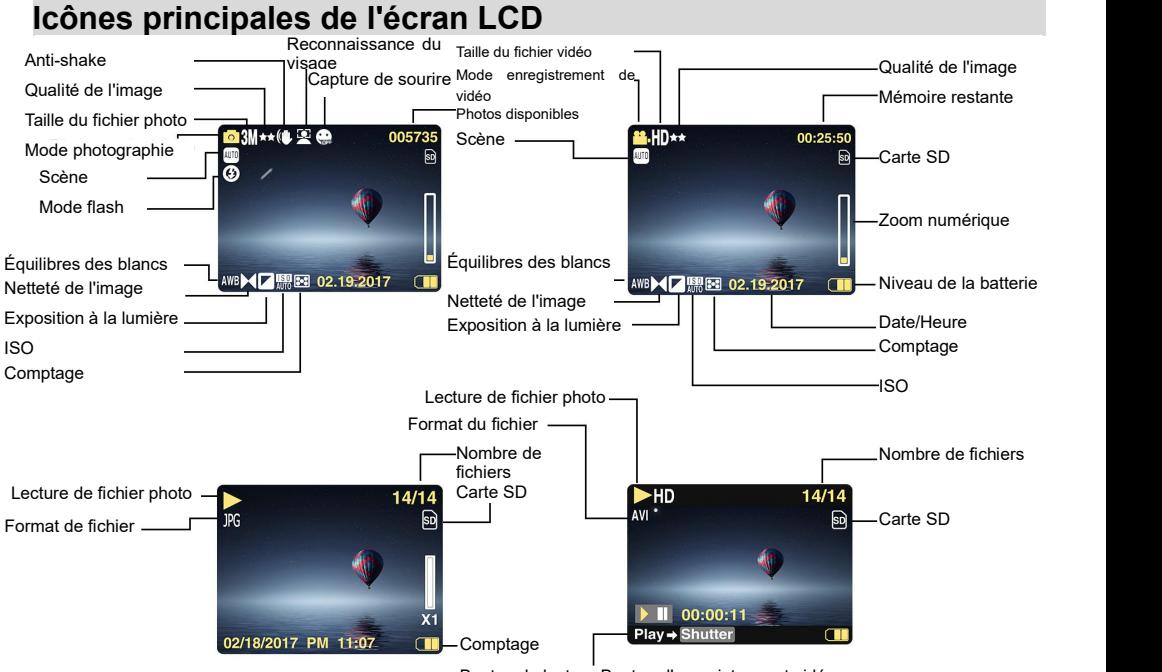

Bouton de lecture-Bouton d'enregistrement vidéo

### **Puissance de la batterie de la communité de la batterie de la révolution de la partie de la partie de la partie de la partie de la partie de la partie de la partie de la partie de la partie de la partie de la partie de la**

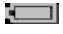

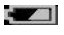

Puissance moyenne de la batterie Retardateur en 5 secondes

r.

Faible puissance de la batterie Retardateur en 2 secondes

## **Qualité de l'image**

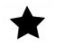

Finally, and the state of the state of the state of the state of the state of the state of the state of the state of the state of the state of the state of the state of the state of the state of the state of the state of t

 $\star \star$  Super Fin

- **Flash**<br>*f* Flash forcé
- 
- $^{\circ}$ Flash désactivé
- Mode de réduction des yeux rouges **Scène**

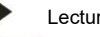

Vidéo

Pleine puissance de la batterie Retardateur en 10 secondes

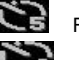

## Normale **Zoom numérique**

**Protection 1.00 X 8.00 X**

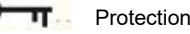

Flash forcé **Anti-Shake FRA** Flash automatique Anti-Shake activée Anti-Shake activée Anti-Shake désactivée

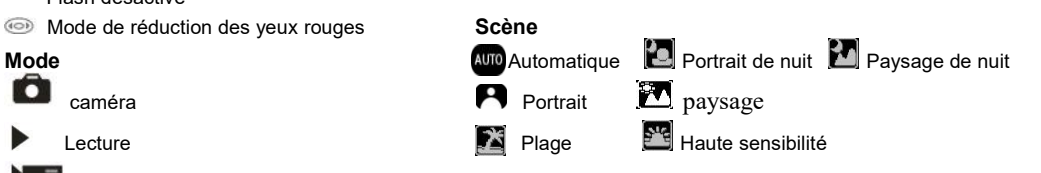

## <span id="page-8-0"></span>**Préparez votre appareil photo pour l'utiliser**

### <span id="page-8-1"></span>**Installez la batterie**

Insérez la batterie au lithium dans votre appareil photo. Veuillez vous reporter aux consignes suivantes:<br>1 Ouvrez le couvercle de la batterie sur le côté droit de l'appareil photo

1. Ouvrez le couvercle de la batterie sur le côté droit de l'appareil photo.

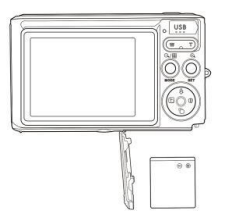

Installez la batterie au lithium

- 2. Insérez la batterie au lithium en fonction de la direction de polarité correcte.<br>3. Eermez le couvercle de la batterie
- 3. Fermez le couvercle de la batterie.

**Remarque** : Veuillez sortir la batterie, lorsque vous ne comptez pas utiliser la caméra pendant longtemps.

### <span id="page-8-2"></span>**Charger la batterie au lithium**

Connectez correctement l'appareil photo au PC avec le câble USB fourni pour charger la batterie. Le voyant LED s'allume en mode de charge et s'éteint après avoir complètement chargé la batterie. Ou connectez l'appareil photo au chargeur via un câble USB pour le charger.

### <span id="page-8-3"></span>**Installer la carte mémoire SD**

Cet appareil photo prend en charge une carte mémoire SD pouvant aller jusqu'à 64 Go (carte SD de marque certifiée). Nous vous recommandons d'utiliser 32 Go plutôt que 4 Go.

(Vitesse de la carte mémoire : Classe 4 et supérieure)

Veuillez insérer la carte mémoire SD avant son utilisation. Veuillez vous référer aux consignes suivantes pour une installation correcte.

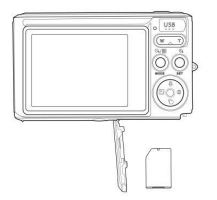

Installez la carte mémoire SD

Recherchez la fente de la carte mémoire SD et insérez la carte mémoire SD selon les consignes ci-dessus. Lorsque vous entendez un « clic » sonore, la carte SD est correctement installée. Une icône "**SD"** apparaîtra sur l'écran LCD lorsque vous démarrez l'appareil photo.

- 
- 
- **Remarque :**<br>1. Une fois la mémoire SD insérée avec succès, les photos/vidéos seront stockées sur la carte mémoire SD.<br>2. Le formatage supprimera toutes les données protégées/non protégées de la carte mémoire SD.<br>3. Veuill

<span id="page-9-0"></span>**Démarrez votre appareil photo numérique** Le mode photo permet de prendre des photos. Vous pouvez enregistrer des vidéos en Mode vidéo et prévisualiser<br>des photos/vidéos, faire pivoter, protéger, supprimer, recadrer et imprimer en Mode lecture.

**Démarrage**<br>Appuyez sur le bouton d'alimentation pour allumer l'appareil photo. L'écran LCD s'allumera et un bip sonore retentira, ce qui signifie que l'appareil photo est allumé et prêt à être utilisé.

### **Arrêt**

Appuyez sur le bouton d'alimentation pour éteindre l'appareil photo. Lorsque le niveau d'alimentation de la batterie est insuffisant, l'appareil photo affichera une icône rouge  $\Box$  sur l'écran LCD et s'éteindra automatiquement après quelques secondes.

## <span id="page-10-0"></span>**Mode photo**

Une fois la caméra allumée, l'icône  $\Box$  apparaîtra sur l'écran LCD, ce qui signifie que l'appareil photo est en mode photo.

**Mode photo**<br>Dirigez l'écran LCD vers les objets pour la prise de vue. Tenez l'appareil photo de manière stable et appuyez sur le bouton de l'obturateur pour prendre des photos. Il y aura un court délai pendant que l'appareil photo enregistre la<br>photo sur la carte mémoire.

<sup>'</sup>Après la prise de vue de chaque photo (lorsque l'appareil photo retourne en mode icône), le nombre de photos de<br>cette résolution, que l'espace restant peut stocker, sera affiché dans le coin supérieur droit de l'écran L Lorsque la mémoire de l'appareil photo est pleine, l'écran LCD affichera "Carte mémoire pleine." lorsque vous<br>appuyez sur le bouton d'obturateur. Vous devez transférer ces photos sur le PC ou les supprimer pour libérer de l'espace. Vous pouvez également insérer une autre carte mémoire SD pour augmenterla mémoire.

**Zoom numérique**<br>Vous pouvez agrandir l'objet jusqu'à 8 fois avec le zoom numérique. Appuyez sur le bouton Zoom in(W) pour<br>effectuer un zoom avant sur l'objet et appuyez sur le bouton Zoom out (T) pour effectuer un zoom ar T s'affichera sur votre écran LCD.

**Flash**<br>Dans des conditions sombres, il est préférable d'utiliser le flash intégré. Vous pouvez également utiliser le flash dans les conditions de rétro-éclairage. Comment configurer le flash :

Appuyez plusieurs fois sur le bouton flash. Sélectionnez l'icône sur l'écran LCD. Cela activera le flash automatique.

Appuyez plusieurs fois sur le bouton flash. Sélectionnez l'icône 4 sur l'écran LCD. Cela signifie que le flash a été « activé de force » (flash manuel). Si le niveau d'alimentation de la batterie est insuffisant pour le flash, un

avertissement « Low Battery » (Batterie faible) apparaîtra sur l'écran LCD.

Appuyez plusieurs fois sur le bouton flash. Sélectionnez l'icône sur l'écran LCD. Cela activera la réduction des yeux rouges.

Appuyez plusieurs fois sur le bouton Flash jusqu'à ce que l'icône <sup>@</sup> apparaisse. Cela éteindra le flash.<br>**Scène**<br>L'appareil photo prend en charge plusieurs scènes pour différents besoins, y compris Auto, Paysage, Portrait

Paysage de nuit, Portrait de nuit, Sensibilité élevée, Plage (Auto, Scenery, Portrait, Night Scenery, Night Portrait,<br>High Sensitivity, Beach) Vous pouvez faire des choix en fonction de différentes conditions d'éclairage e d'environnement.

Appuyez sur le bouton d'alimentation pour allumer votre appareil photo - l'icône **Le apparaîtra en haut à gauche** de votre écran LCD.<br>1. Appuyez sur le bouton SET pour accéder au menu.<br>2. Appuyez sur le bouton Right/Left (Droite/Gauche) pour sélectionner la scène SET.<br>3. Appuyez sur le bouton `Haut/Bas pour sélectionner:

- 
- 
- nuit/Sensibilité élevée/Plage (Auto/Scenery/Portrait/Night Scenery/Night Portrait/High Sensitivity/Beach).<br>4. Appuyez sur Set pour confirmer, puis appuyez sur mode pour quitter le menu.
- 

- 
- 
- 
- **Remarque :**<br>1. Après avoir sélectionné la scène, l'icône de paysage correspondante apparaîtra sur l'écran LCD.<br>2. Vous pouvez appuyer sur le bouton gauche pour basculer directement dans les options de scène.<br>2. Vous pouve

**Taille de l'image** La taille et la qualité de l'image déterminent le nombre de photos pouvant être enregistrées et la mémoire requise pour chaque photo. Les photos de qualité supérieure nécessiteront davantage de mémoire. La taille et la qualité de l'image affecteront également la taille maximale pouvant être imprimée à grande échelle. Voici comment configurer

- 1. Appuyez sur le bouton SET pour accéder au menu.<br>2. Appuyez sur le bouton Droite/Gauche pour sélectior
- 2. Appuyez sur le bouton Droite/Gauche pour sélectionner l'icône MP.<br>3. Appuyez sur le bouton Haut/Bas pour sélectionner :
- 

(21 M)5616X3744.(18 M) 4896X3672, (16 M) 4608X3456, (14 M) 4416X3312, (12 M) 4000X3000, (10 M)<br>3648X2736, (9 M)3488X2616.(8 M) 3264X2448, (7M HD) 3648X2048, (5 M) 2592X1944,<br>(3 M) 2048X1536, (2 M HD) 19

- 
- 
- 
- sur l'écran LCD.

**Qualité**<br>La qualité de vos photos affecte le nombre de photos que vous pouvez prendre. La qualité Super Fine vous permet de prendre moins de photos, mais les photos seront de meilleure qualité.<br>1. Appuyez sur le bouton SET pour accéder au menu, pour accéder au menu.<br>2. Appuyez sur le bouton Gauche/Droite pour sélectionner **Qualité** dans le m

- 
- 
- 
- revenir au mode photo. L'icône correspondante de qualité apparaîtra sur le fond de l'écran LCD.

Retardateur<br>Vous pouvez prendre de meilleures photos de vous-même dans ce mode. Il y aura un court délai après avoir<br>appuyé sur le bouton d'obturateur, pendant que l'appareil photo effectue le traitement de la photo. Il es

- 
- 
- 
- 2. Appuyez sur le bouton Droite/Gauche pour sélectionner l'icône  $\bullet$ .<br>3. Appuyez sur le bouton Haut/Bas pour sélectionner le compte à rebours.<br>4. Appuyez sur le bouton SET pour accéder au menu. pour confirmer, puis appuye

**Remarque :** Vous utilisez une fois cette fonction " Retardateur "

**Anti-Shake**<br>L'appareil photo numérique empêche les photos floues de trembler pendant la prise de vue. Vous n'avez pas<br>besoin de trépied pour la stabilisation. Voici comment la configurer :<br>1. Appuyez sur le bouton SET

- 2. Appuyez sur le bouton Droite/Gauche pour sélectionner l'icône Anti-Shake<br>3. Appuyez sur le bouton Haut/Bas pour sélectionner : On/Off.<br>4. Appuyez sur le bouton SET pour confirmer, puis sur le bouton MODE po
- 
- 4. Appuyez sur le bouton SET pour confirmer. puis sur le bouton MODE pour revenir au mode Photo L'icône

apparaîtra sur l'écran LCD si vous sélectionnez " On ". L'icône **au de la para**îtra sur l'écran LCD si vous sélectionnez " Off ".

### **Continue Shot (Continuer la prise de vue)**

Vous pouvez prendre jusqu'à 6 photos en continu (uniquement la taille d'image VGA), après avoir appuyé sur le bouton d'obturateur une seule fois en ayant cette fonction activée.

1. Appuyez sur le bouton SET pour accéder au menu.

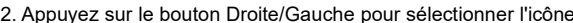

2. Appuyez sur le bouton Droite/Gauche pour sélectionner l'icône .<br>3. Appuyez sur le bouton Haut/Bas pour sélectionner : On/Off.<br>4. Appuyez sur le bouton SET pour accéder au menu. pour confirmer, puis appuyez sur le bouton

**Remarque :** La taille de l'image deviendra automatiquement VGA lorsque l'option Continue Shot est activée. Si la<br>taille de l'image est modifiée, le message "Continuer le mode de prise de vue désactivé " sera affiché à l'é vous rappeler que l'option Continue Shot n'est disponible que lorsque la taille de l'image est VGA.

**Équilibre des blancs**<br>Ce paramètre permet à l'appareil photo de régler la couleur de vos photos en fonction de la couleur de la source<br>lumineuse

- 
- 
- 1. Appuyez sur le bouton SET pour accéder au menu.<br>2. Appuyez sur le bouton Droite/Gauche pour sélectionner **Équilibre des blancs** dans le menu.<br>3. Appuyez sur le bouton Haut/Bas pour sélectionner : Auto/Lumière du jour/Nu
- 4. Appuyez sur le bouton SET pour accéder au menu. pour confirmer.<br>**Remarque**: Appuyez sur MODE pour quitter.

Effet de couleur<br>
Ce paramètre permet à l'appareil photo de régler la couleur de vos photos en fonction de votre demande.<br>
1. Appuyez sur le bouton SET pour accéder au menu.<br>
5. Appuyez sur le bouton Droite/Gauche pour sél

- 
- 
- 
- 

Netteté de l'image<br>
Ce paramètre vous permet de régler la netteté de vos images, les rendant plus ou moins nettes.<br>
1. Appuyez sur le bouton SET pour accéder au menu.<br>
1. Appuyez sur le bouton Droite/Gauche pour sélectionn

- 
- 
- 
- 

**Exposition à la lumière<br>Ce paramètre vous permet de régler la luminosité de vos images.** 

- 
- 1. Appuyez sur le bouton SET pour accéder au menu.<br>2. Appuyez sur le bouton Droite/Gauche pour sélectionner Exposition à la lumière dans le menu.<br>3. Appuyez sur le bouton Haut/Bas pour sélectionner une valeur d'exposition
- 

apparaîtra sur le fond de l'écran LCD.

**Remarque**: Appuyez sur MODE pour quitter.

**ISO**<br>Cette fonction spéciale vous permet d'améliorer les conditions d'éclairage à condition que le flash et le trépied ne soient pas autorisés. Mais rappelez-vous que le flash et le trépied constituent de meilleurs choix par rapport à l'ISO.<br>Lorsque vous souhaitez ajuster la sensibilité ISO, veuillez sélectionner la valeur ISO faible pour évi

1. Appuyez sur le bouton SET pour accéder au menu.<br>2. Appuyez sur le bouton Droite/Gauche pour sélectionner **ISO** dans le menu de configuration.<br>3. Appuyez sur le bouton Haut/Bas pour sélectionner : Auto/100/200/400.<br>4. Ap revenir au mode photo. L'icône correspondante de l'ISO apparaîtra sur le fond de l'écran LCD.

- 
- 
- **Comptage**<br>
Ce paramètre vous permet de régler le point de mesurage.<br>
1. Appuyez sur le bouton SET pour accéder au menu.<br>
2. Appuyez sur le bouton Droite/Gauche pour sélectionner Comptage dans le menu.<br>
3. Appuyez sur le b

**Remarque:** Appuyez sur MODE pour quitter.

**Langue**<br>Il existe plusieurs langues disponibles.

- 
- 
- 

1. Appuyez sur le bouton SET pour accéder au menu.<br>2. Appuyez sur le bouton Droite/Gauche pour sélectionner **Langue** dans le menu.<br>3. Appuyez sur le bouton Haut/Bas pour sélectionner votre langue.<br>4. Appuyez sur le bouton revenir au mode photo.

**Date/Heure**<br>Cela vous permet de configurer l'heure du système affichée sur les photos.<br>1. Appuyez sur le bouton SET pour accéder au menu.<br>2. Appuyez sur le bouton Droite/Gauche pour sélectionner **Date/Heure** dans le menu.

« Off » - pas de date sur les photos.<br>« Date Setup » - pour définir la date du système.<br>1). Appuyez sur le bouton SET pour accéder au menu. pour accéder au sous-menu.<br>2). Appuyez sur le bouton Droite/Gauche pour sélectionn

3). Appuyez sur le bouton Haut/Bas pour définir la date et l'heure précises.<br>4). Appuyez sur le bouton mode pour revenir au menu et appuyez sur le bouton SET pour accéder au menu.<br>1) pour revenir au mode photo.

**Silent Mode (Mode silencieux)**

- 
- 1. Appuyez sur le bouton SET pour accéder au menu.<br>2. Appuyez sur le bouton Droite/Gauche pour sélectionner Mode silencieux dans le menu.<br>3. Appuyez sur le bouton Haut/Bas pour sélectionner On/Off.<br>4. Appuyez sur le bouton
- 
- revenir au mode photo.

**Auto Power Off (Arrêt automatique)**<br>
L'appareil photo sera automatiquement mis hors tension s'il est inactif pendant 1 minute en fonction du réglage par<br>
défaut. Voici comment configurer cette fonction :<br>
1. Appuyez sur l

- 
- 
- 
- 
- **Remarque** : Si " None <sup>"</sup> est sélectionnée, l'appareil photo ne sera pas éteint tant que l'alimentation de la batterie n'aura pas été utilisée ou que ce dernier ne sera pas éteint manuellement.

**Fréquence**<br>1 Appuyez sur le bouton SET pour accéder au menu

2. Appuyez sur le bouton Droite/Gauche pour sélectionner **Fréquence** dans le menu.<br>3. Appuyez sur le bouton Haut/Bas pour sélectionner : 50 Hz/60 Hz.

4. Appuyez sur le bouton SET pour accéder au menu. pour confirmer, puis appuyez sur le bouton Mode pour revenir<br>au mode photo.

**Formater**<br>Cette option reformatera la carte mémoire et effacera tous les fichiers stockés sur la carte mémoire, y compris les<br>fichiers protégés.

**Remarque** : Veuillez procéder avec précaution. Une fois formatés, tous les fichiers de la carte mémoire seront définitivement supprimés. Veuillez transférer l'image et les vidéos ou vos autres fichiers importants sur votre<br>ordinateur avant le formatage.

- 
- 
- 
- 
- 1. Appuyez sur le bouton SET pour accéder au menu.<br>
2. Appuyez sur le bouton Droite/Gauche pour sélectionner **Formater** dans le menu.<br>
3. Appuyez sur le bouton Haut/Bas pour sélectionner : Oui / Annuler.<br>
4. Appuyez sur le
- reviendra en mode photo par la suite

L'opération de formatage a été réalisée.

**Réglage par défaut** par défaut.<br>1. Appuyez sur le bouton SET pour accéder au menu.<br>2. Appuyez sur le bouton Droite/Gauche pour sélectionner Réglage par défaut dans le menu.<br>3. Appuyez sur le bouton SET pour confirmer et accéder au menu déroul

- 
- 
- 
- 
- 
- 

<span id="page-16-0"></span>**Mode Vidéo Remarque :** L'appareil photo dispose d'une mémoire intégrée limitée. Une carte SD doit être insérée avant l'enregistrement.

Appuyez sur le bouton Mode pour accéder au mode vidéo et démarrer l'enregistrement. Une icône

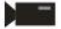

apparaîtra en haut à gauche de l'écran LCD et une tache rouge clignotera sur l'écran LCD. Appuyez sur le bouton d'obturateur pour arrêter l'enregistrement. Le temps de repos approximatif, nécessaire pour l'enregistrement, et la quantité approximative de repos, déterminant le nombre de photos, seront affichés en haut à

- 
- 

- 
- droite de l'écran LCD.<br>1. Vous pouvez lire ce fichier AVI en mode lecture ou dans d'autres lecteurs multimédias.<br>2. L'échelle peut être ajustée pendant l'enregistrement.<br>**Remarque :**<br>1. Le fichier sera enregistré au format

Il existe de nombreux menus de configuration en mode vidéo, ils sont identiques à ceux du mode photo. Ceci n'est pas présenté ici.

**Taille de l'image**<br>Voici comment configurer la taille de l'image :<br>1. Appuyez sur le bouton SET pour accéder au menu.

2. Appuyez sur le bouton Droite/Gauche pour sélectionner l'icône **MP**<br>3. Appuyez sur le bouton Haut/Bas pour sélectionner : HD 1280X720P.VGA 640X480, QVGA 320X240.

4. Appuyez sur le bouton SET pour accéder au menu.<br>5. Appuyez sur le bouton MODE pour quitter le menu. L'icône correspondante de la taille de l'image apparaîtra sur l'écran LCD.

<span id="page-17-0"></span>**Mode lecture** apparaît dans le coin supérieur gauche de l'écran LCD, la caméra se trouve en mode lecture. Maintenant<br>vous pouvez lire les photos et les vidéos sur votre appareil photo. En mode lecture, vous pouvez supprimer, faire pivoter, recadrer, protéger, imprimer ou afficher en diaporama des photos, ainsi que protéger ou supprimer les

- **Remarque :**<br>1. Le message " Aucune fichier n'existe " s'affichera sur l'écran LCD, s'il n'y a pas de photos/vidéos sur l'appareil<br>1. photo. Appuyez sur MODE pour revenir au mode photo.
- photo. Appuyez sur MODE pour revenir au mode photo. 2. Veuillez revenir au mode photo, appuyez sur le bouton SET pour modifier les paramètres d'enregistrement de vidéos, tels que la taille de la vidéo (dans la configuration) etl'équilibre des blancs, etc.

**Lecture de vignettes** Lorsque l'appareil photo est en mode lecture, appuyez sur le bouton W/zoom out pour accéder à la lecture de

vignettes.<br>Sélectionnez une photo JPG et appuyez sur le bouton SET ou pour afficher la photo en plein écran.<br>En mode plein écran, vous pouvez appuyer sur le bouton T/Zoom in pour effectuer un zoom avant et sur le bouton<br>W/

- 
- 1. Appuyez sur le bouton W/zoom out pour accéder à la lecture de vignettes<br>2. Appuyez sur Haut/Bas/Gauche/Droite pour choisir la photo que vous souhaitez prévisualiser.<br>3. Appuyez sur le bouton SET pour sélectionner la pho
- 
- 
- 
- 

### **Modifier des photographies**

Lorsque l'appareil photo est en mode lecture, appuyez sur le bouton Gauche/Droite pour sélectionner une photo (une icône JPG apparaîtra sur l'écran LCD) et vous pourrez la faire pivoter, la protéger, la supprimer, la recadrer ou l'imprimer.

Supprimer<br>Supprimez les photos et vidéos indésirables à tout moment pour libérer plus de mémoire. Vous pouvez supprimer<br>une seule limage ou un seul clip vidéo à la fois ou supprimer immédiatement toutes les photos et vidéo

- 
- 
- 1. Appuyez sur le bouton SET en mode lecture.<br>2. Appuyez sur le bouton Droite/Gauche pour sélectionner le menu Supprimer.<br>3. Appuyez sur le bouton Haut/Bas pour sélectionner: Supprimer cette photo / Supprimer toutes les im
- 
- 
- 

4. Appuyez sur le bouton SET pour confirmer.<br>
5. Appuyez sur le bouton Haut/Bas pour sélectionner " Oui " ou " Non ".<br>
6. Appuyez sur le bouton SET pour confirmer.<br> **Remarque :** En mode lecture, voici comment supprimer rap

- 
- 
- 3. Appuyez sur le bouton Haut/Bas pour sélectionner " Oui " ou " Non ". 4. Appuyez sur le bouton SET pour confirmer.
- 

### **Faire tourner**

- 
- 1. Appuyez sur le bouton SET en mode lecture.<br>2. Appuyez sur le bouton Droite/Gauche pour sélectionner le menu **Faire tourner**...<br>3. Appuyez sur le bouton Haut/Bas pour sélectionner : 90°/ 180°/ 270°/ Annuler<br>4. Appuyez su
- 
- 

**Remarques : 1.** Le message " Sauvegarde en cours " apparaîtra sur l'écran LCD après avoir appuyé sur le bouton<br>SET pour confirmer.<br>2. Appuyez sur MODE pour quitter.

Recadrer l'image<br>Recadrez vos photos pour ne révéler qu'une partie d'une image ou pour mettre en surbrillance un point focal, et<br>enregistrez la partie recadrée comme nouvelle photo.<br>1. Appuyez sur le bouton SET en mode lec

- 
- 
- 
- 
- 2. Appuyez sur le bouton Droite/Gauche pour sélectionner l'icône **[11]**.<br>
3. Appuyez sur le bouton Haut/Bas pour sélectionner : Recadrer/Annuler.<br>
4. Appuyez sur le bouton SET pour accéder au sous-menu.<br>
5. Appuyez sur le
- 
- 
- 

- 
- 
- **Protéger**<br>
Vous pouvez protéger vos photos/vidéos contre toute suppression accidentelle.<br>
1. Appuyez sur le bouton SET en mode lecture.<br>
2. Appuyez sur le bouton Droite/Gauche pour sélectionner : Verrouiller cette photo /
- 4. Appuyez sur le bouton SET pour confirmer. Une icône de verrouillage apparaîtra sur l'écran LCD si vous sélectionnez " Verrouiller " ; sélectionnez " Déverrouiller "et appuyez sur le bouton SET pour déverrouiller le<br>fichier en cours

**Remarque** : Appuyez sur MODE pour quitter.

**Imprimer**<br>Vous pouvez imprimer les photos à l'aide d'une imprimante. Voici comment imprimer les photos :

- 
- 
- 
- 
- 1. Sélectionnez la photo à imprimer.<br>2. Appuyez sur le bouton SET.<br>3. Appuyez sur le bouton Droite/Gauche pour sélectionner le menu Imprimer.<br>4. Appuyez sur le bouton Haut/Bas pour sélectionner : Imprimer cette photo / Ann
- l'appareil photo <sup>à</sup> l'imprimante Pictbridge " apparaîtra <sup>à</sup> l'écran. 6. Connectez correctement l'appareil photo <sup>à</sup> une imprimante compatible avec le câble USB pour imprimer.

**Diaporama**<br>vous pouvez lire les photos s<u>uiva</u>nt un format diaporama

- 
- 1. Appuyez sur le bouton SET.<br>2. Appuyez sur le bouton Haut/Bas pour sélectionner :3 secondes / 5 secondes / 10 secondes.<br>3. Appuyez sur le bouton Haut pour confirmer et lire les photos.
- 

### **Lire des fichiers AVI**

Sélectionnez le fichier AVI que vous souhaitez lire.

Appuyez sur le bouton d'obturateur pour lire le fichier et appuyez sur l'obturateur pour mettre en pause, et appuyez de nouveau pour reprendre la lecture.

**Remarque :** Pour savoir comment protéger et supprimer des vidéos, veuillez vous reporter à **Modifier les photographies**.

## <span id="page-20-0"></span>**Télécharger des photos sur votre PC**

Tout d'abord, connectez correctement votre appareil photo à l'ordinateur via le câble USB (câble USB capable de lire les données), puis allumez votre appareil photo numérique :

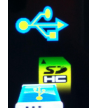

l'image  $\frac{1}{2}$  apparaîtra sur l'écran LCD de l'appareil photo. Une fenêtre (Disque amovible) apparaîtra sur votre PC :

REMARQUE : vous pouvez maintenant copier les photos sur votre ordinateur de deux manières :

1. Téléchargez des photos directement depuis les fenêtres

Choisissez « copier des images dans un fichier sur mon ordinateur » sur le disque amovible (H:). Après avoir cliqué sur « OK », il y aura des fenêtres à l'écran pour vous permettre de procéderà la copie étape par étape. Il vous suffit de sélectionner les paramètres par défaut pour terminer le transfert.

Ou bien, vous pouvez :

1 - Cliquer sur icône « Poste de travail », sur le bureau.

2. Votre carte mémoire apparaîtra comme un périphérique de stockage amovible.

3. Cliquer sur le périphérique de stockage amovible pour afficher les images. Les images seront stockées dans le sous-dossier DCIM.

4. Vous pouvez maintenant copier et coller les images dans n'importe quel répertoire.

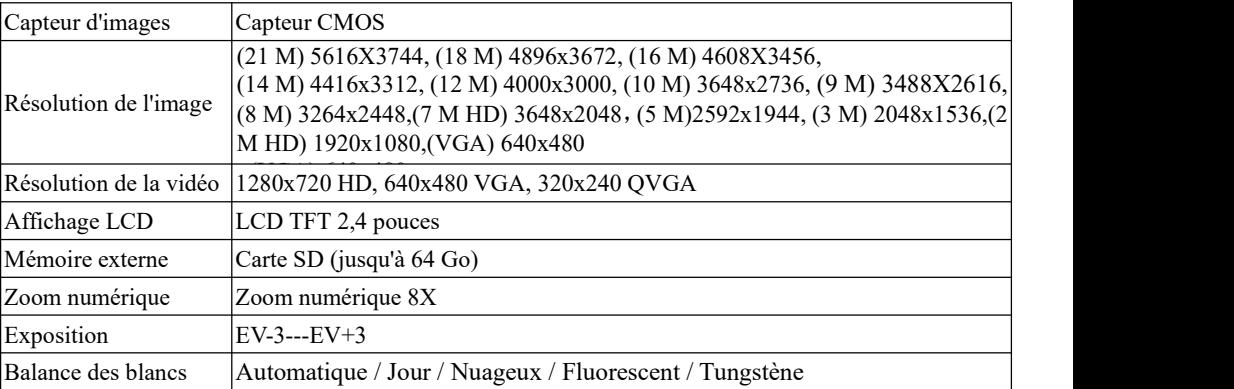

### <span id="page-21-0"></span>**Annexe A : Spécifications techniques**

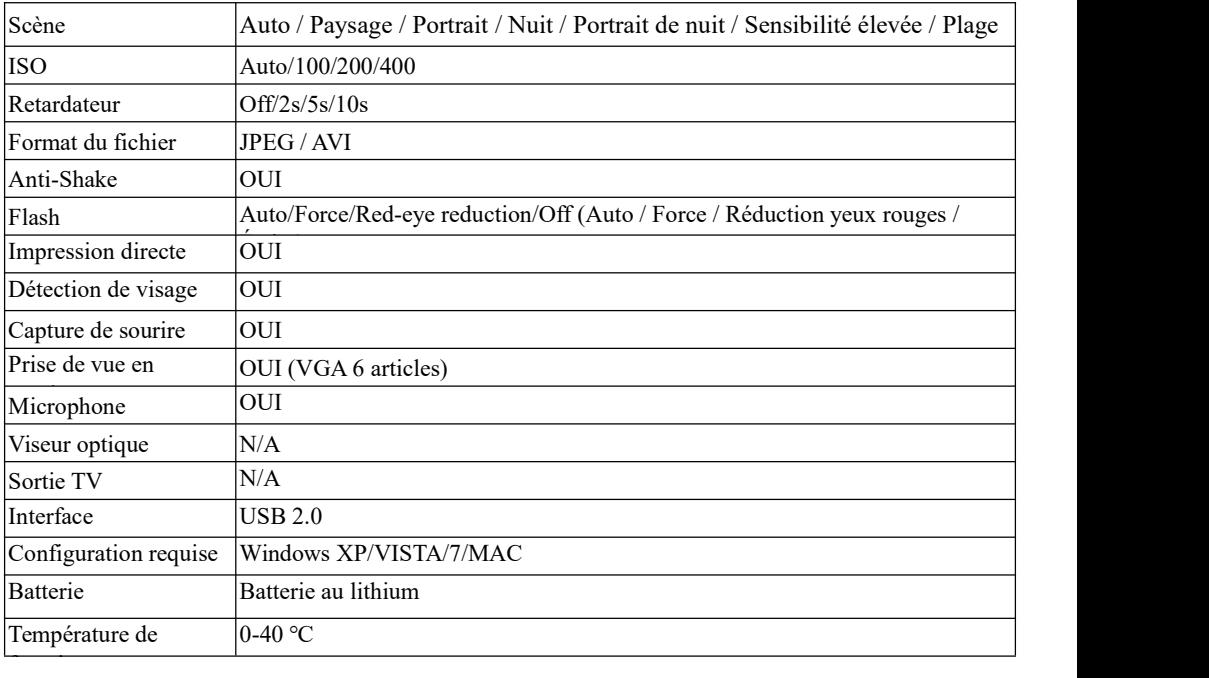

La mémoire intégrée ne peut stocker que des photos à tester (3 MP uniquement). Les photos ne seront pas sauvegardées lorsque la batterie est faible ou lorsque la batterie est retirée. Veuillez insérer la carte mémoire SD avant son utilisation. Veuillez vous référer aux consignes suivantes pour une installation correcte.

### <span id="page-23-0"></span>**Annexe B : Q et R**

Q : J'ai pris des photos mais mon ordinateur ne reconnaît pas mon appareil photo. Que dois-je faire ? R : D'abord, assurez-vous d'avoir pris des photos. Appuyez plusieurs fois sur le bouton d'obturateur/SET pour prendre des photos, puis essayez de les télécharger à nouveau sur votre ordinateur. Il est également recommandé d'insérer une carte SD dans l'appareil photo. Les exigences minimales sont les suivantes : processeur Pentium 300 MHz, AMD Athlon 300 MHz, Celeron 400 MHz ou supérieur avec au moins 128 Mo de RAM. Veuillez vous assurer que l'ancien AMD K6 fonctionne normalement ou pas. Plus d'informations sur votre ordinateur sont disponibles dans la propriété de l'ordinateur.

Q : Comment puis-je m'assurer que je n'ai pas omis de photos importantes ?<br>R : Pour utiliser normalement votre appareil photo, il est recommandé d'insérer une carte de 32 Go à 4 Go. (Vitesse de la carte mémoire: Classe 4 et supérieure) Carte mémoire SD. Toutes vos photos seront stockées sur cette carte mémoire. Il est fortement recommandé de télécharger fréquemment les photos à partir de cette carte pour libérer de l'espace. Ce seront également les données de sauvegarde lorsque vous avez perdu ou endommagé la carte de stockage. Les photos de test seront stockées dans la RAM limitée de la carte mémoire SD. Un courant constant est requis pour stocker les photos. Si votre appareil photo ne reçoit pas suffisamment d'énergie ou s'il est hors tension, toutes les photos de test seront perdues. Nous vous recommandons fortement de télécharger les photos sur votre PC en cas de perte de données.

Q : Le périphérique fonctionnera-t-il normalement si j'utilise le système MAC ? R : Le périphérique peut également être utilisé comme disque amovible sur Mac OSX (version 10.5.x ou supérieure).